### **Haydi başlayalım**

MacBook Air'nuzu ilk kez açtığınızda, Ayarlama Yardımcısı başlangıç yapmanıza yardımcı olur. Wi-Fi ağınıza hızlı bir şekilde bağlanmak, başka bir Mac'teki veya PC'deki öğelerinizi aktarmak ve Mac'iniz için bir kullanıcı hesabı yaratmak için birkaç basit adımı izlemeniz yeterlidir.

Apple kimliğinizle de giriş yapabileceksiniz; böylece App Store'dan uygulama indirebilecek, iTunes Store'dan ve Apple'ın çevrimiçi mağazasından alışveriş yapabilecek, iCloud'a erişebilecek ve FaceTime ile görüntülü arama yapabileceksiniz. Apple kimliğiniz yoksa, bir kimlik yaratmak kolay ve ücretsizdir.

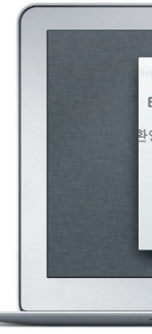

### **Çoklu dokunmatik (Multi-Touch) hareketler**

MacBook Air'nuzun izleme dörtgeninde basit hareketler kullanarak birçok şey yapabilirsiniz. En popülerlerden bazıları şunlardır.

 $\vdots$  Coklu dokunmatik (Multi-Touch) izleme dörtgeni

MagSafe 2 gü bağlayıcısı

### **Masaüstünüzü tanıma**

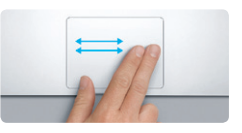

**Dolaşmak için kaydırma** Sayfalara, belgelere ve daha fazlası gezdirmek için iki parmağınızla kaydırı

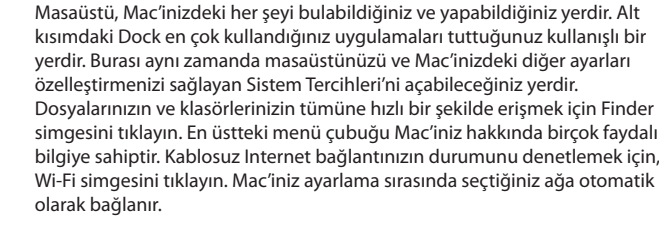

# **Merhaba.**

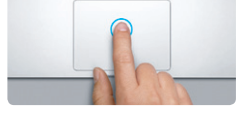

**Tıklama** Tıklamak için izleme dörtgeninde herhangi bir yere basın. Veya Tıklamak İçin Vurma etkinse, yüzeye hafifçe vurmanız yeterlidir.

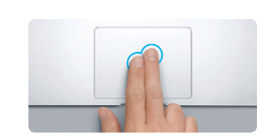

**İkincil tıklama (sağ tıklama)** Kestirme menülerini açmak için iki parmağınızla tıklayın. Veya Tıklamak İçin Vurma etkinse, iki parmağınızla herhangi bir yere hafifçe vurun.

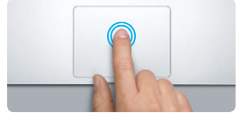

**Çift tıklama** İzleme dörtgeninde herhangi bir yere ik kez basın. Veya Tıklamak İçin Vurma etkins yüzeye iki kez hafifçe vurun.

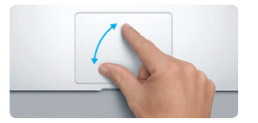

<mark>ir adresinde daha fazla bilgi bulabilir, demoları</mark> izleyebilir ve hatta MacBook Air özellikleri hakkında daha fazla bilgi edinebilirsiniz.

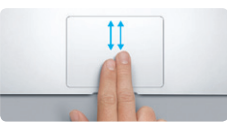

**İki parmakla sarma** Herhangi bir yöne (yukarıya, aşağıya veya yanlara) sarmak için iki parmağınızla izleme dörtgeni boyunca kaydırın.

<u> The Communication of the Communication of the Communication of the Communication of the Communication of the Communication of the Communication of the Communication of the Communication of the Communication of the Commun</u> **EVIL** 

**Akıllı büyütme** Web sayfasını hızlı bir şekilde büyütmek için iki parmağınızla izleme dörtgenine iki kez hafifçe vurun.

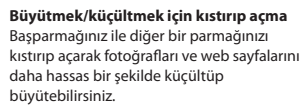

**PARTIES** 

**State of the Contract of the Contract of the Contract of the Contract of the Contract of the Contract of the Contract of the Contract of the Contract of the Contract of the Contract of the Contract of the Contract of the** 

**geçiş yapma**

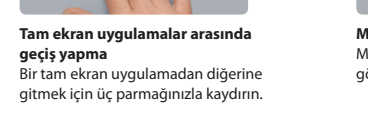

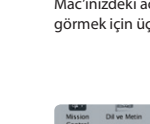

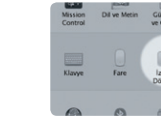

**Launchpad'i görüntüleme** Uygulamalarınızın tümünü Launchpad'de görüntülemek için dört parmağınızla kıstırın.

## Bir görüntüyü döndürmek için başparmağınız ile diğer bir parmağınızı saat yönünde veya

**Döndürme** saat yönünün tersinde çevirin.

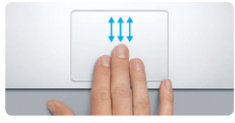

**Mission Control'ü görüntüleme**

Mac'inizdeki açık pencerelerin tümünü görmek için üç parmağınızla yukarı kaydırın.

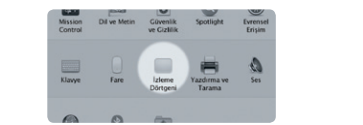

**Daha fazla bilgi**

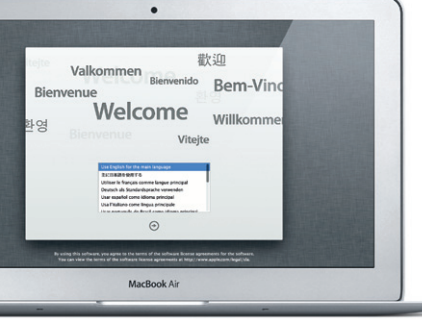

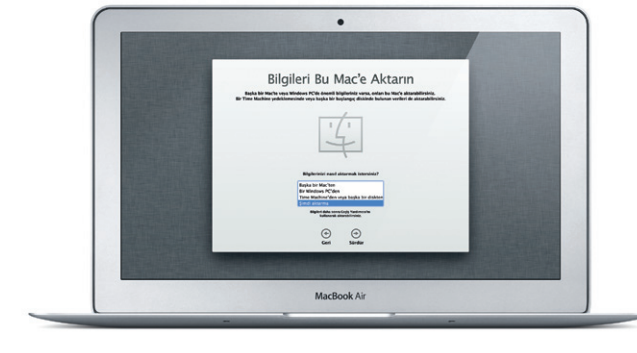

Elma menüsünden Sistem Tercihleri'ni seçin ve hareketler hakkında daha fazla bilgi edinmek için İzleme Dörtgeni'ni tıklayın.

**iCloud**

iCloud müziklerinizi, fotoğraflarınızı, e-postalarınızı ve daha birçok şeyi saklar. Ve bunları Mac'inize, iPad'inize, iPhone'unuza, iPod touch'ınıza ve hatta PC'nize kablosuz olarak anında iletir. Bunların tümünü fiziksel bağlantı veya eşzamanlama olmadan gerçekleştirir. Böylece bir aygıtta satın aldığınız bir parça diğer aygıtlarınıza otomatik olarak indirilir. Ve Fotoğraf Yayını ile en son fotoğraflarınız, onları görmek istediğiniz her yerde görünür. iCloud ayarlarınızı özelleştirmek için Elma menüsünü açın, Sistem Tercihleri'ni seçin ve iCloud'u tıklayın. Daha sonra Apple kimliğinizle giriş yapın ve kullanmak istediğiniz iCloud özelliklerini seçin.

# of all research of the negatives  $\begin{aligned} \mathcal{R} & \begin{bmatrix} \mathcal{R} \\ \mathcal{R} \end{bmatrix} \end{aligned} \begin{aligned} \text{Equation: } & \text{We have} \\ \mathcal{R} & \begin{bmatrix} \mathcal{R} \\ \mathcal{R} \end{bmatrix} \end{aligned} \end{aligned}$  $\mathbf{C}$  and Salvani Alan  $\mathbf{C} \mathcal{H}$  OUT CEN  $\mathbf{C}$ **SOF BALLARE AND THE ST** MacBook Air

### **Önemli bir not**

Lütfen bilgisayarınızı ilk kez kullanmadan önce bu belgeyi ve Önemli Ürün Bilgileri Kılavuzu'ndaki güvenlik bilgilerini dikkatlice okuyun.

## **Daha fazla bilgi**

### **Yardım**

Çoğu kez sorularınızın yanıtlarını, bunun yanında yönergeleri ve sorun giderme bilgilerini Yardım Merkezi'nde bulabilirsiniz. Finder simgesini tıklayın, menü çubuğunda Yardım'ı tıklayın ve Yardım Merkezi'ni seçin.

### **Mac OS X İzlenceleri**

Mac'inizle ilgili bir sorununuz varsa, Mac OS X İzlenceleri bilgisayarınızın flaş belleğini onarmanıza, yazılımlarınızı ve verilerinizi bir Time Machine yedeklemesinden geri yüklemenize veya flaş belleğinizi silip OS X Lion'ı ve Apple uygulamalarını yeniden yüklemenize yardımcı olabilir. Çevrimiçi yardıma erişmek için Safari'yi de kullanabilirsiniz. Mac'iniz bir sorun algıladığında Mac OS X İzlenceleri'ni otomatik olarak açar. Veya Komut ve I (Q klavyede R) tuşları basılı olarak bilgisayarınızı yeniden başlatarak onu elle açabilirsiniz.

#### **Destek**

MacBook Air'nuz 90 günlük teknik destek ve bir Apple perakende mağazasında veya Apple yetkili servis sağlayıcısında geçerli olan bir yıllık donanım tamiri garantisiyle gelir. MacBook Air ile ilgili teknik destek için www.apple.com/support/macbookair adresini ziyaret edin. Veya Birleşik Krallık : +44 (0) 844 209 0611 numarasını arayın. www.apple.com/support/country

Bazı özellikler bazı bölgelerde kullanılamayabilir.

TM ve © 2012 Apple Inc. Tüm hakları saklıdır. Designed by Apple in California. Printed in XXXX. TU034-6354-A

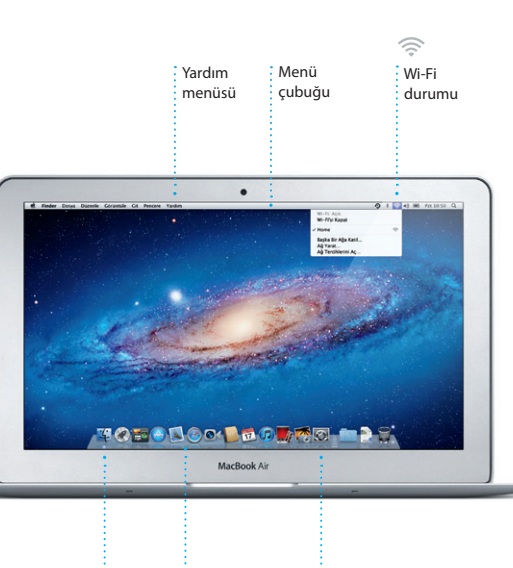

Finder : Dock : Sistem Tercihleri

**Hızlı Başlangıç Kılavuzu**

#### **Haydi taşıyalım**

Başka bir Mac'teki veya PC'deki belgeler, e-postalar, fotoğraflar, müzikler ve filmler gibi dosyaları yeni Mac'inize taşımak kolaydır. Yeni Mac'inizi ilk başlatışınızda, işlem boyunca size adım adım yol gösterilecektir. Tek yapmanız gereken ekrandaki yönergeleri takip etmektir.

### **Yeni MacBook Air'nuza hoş geldiniz. Size rehberlik etmek istiyoruz.**

# $\frac{1}{2}$ AC fişi Kulaklık USB 3 Thunderbolt  $M$ agSafe 2  $\frac{1}{2}$  USB 3 : Açma/Kapama Güç adaptörü AC güç kablosu  $\vdots$ düğmesi $\vdots$ FaceTime HD kamera: <u> E de la digital de la pr</u> AS DE GREIX CHE <u>sa a consideración de la po</u> **SACTO DO LA CARACTER ST**

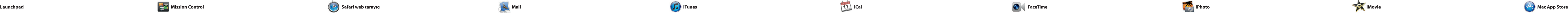

Dock'taki simgeyi tıklayın ve çoklu dokunmatik (Multi-Touch) hareketleri kullanarak web'de hız kolay bir şekilde dolaşın. İzleme dörtgeninde iki parmağınızla yukarıya veya aşağıya sarın. Sayfalar arasında ileri geri gitmek için iki

> **Tek noktadan e-posta erişimi** Tek tıklamayla erişmek için hesaplarınızın tümünü Mail'de tüm e-posta iletilerini görüntüleyin.

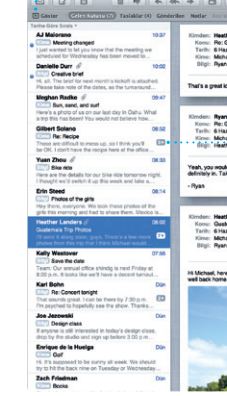

servisleriyle çalışır. Mail'i, iCloud il edindiğiniz ücretsiz me.com e-post esabıyla da kullanabilirsiniz. Mail ilk kez açtığınızda Ayarlama Yardımcısı başlamanıza yardımcı olacaktır.

**Launchpad'i açma Klasörler** Dock'taki Launchpad Bir uygulamayı diğerin simgesini tıklayın. üzerine sürükleyerek uygulamaları klasörler şeklinde gruplayın.  $\begin{picture}(120,140)(-10,0) \put(0,0){\vector(1,0){15}} \put(10,0){\vector(1,0){15}} \put(10,0){\vector(1,0){15}} \put(10,0){\vector(1,0){15}} \put(10,0){\vector(1,0){15}} \put(10,0){\vector(1,0){15}} \put(10,0){\vector(1,0){15}} \put(10,0){\vector(1,0){15}} \put(10,0){\vector(1,0){15}} \put(10,0){\vector(1,0){15}} \put(10,0){\vector(1,0){15}} \put(1$  $\mathbb{R}$  (3) **12 04** 

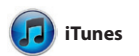

Mail, e-posta hesaplarınızın tümünü reklamsız tek bir gelen kutusunda yönetmenizi sağlar; hatta Internet'e bağlı değilken bile. POP3 ve IMAP dahil olmak üzere çoğu e-posta

standardıyla ve Gmail, Yahoo! Mail

ve AOL Mail gibi popüler e-posta

Uygulamaları istediğiniz şekild düzenleyin, klasörler şeklinde gruplayın veya Mac'inizden silin. Mac App Store'dan bir uygulan indirdiğinizde, uygulama Launchpad'de otomatik olarak görünür.

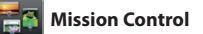

parmağınızla sola veya sağa kaydırın. Bir sayfayı büyütmek için i parmağınızla çift dokunun; daha sonra özgün boyuta dönmek iç yeniden çift dokunun. Veya küçültmek ya da büyütmek iç parmaklarınızı kıstırıp açın.

**Masaüstü alanları eklem** Yeni bir alan eklemek için e üstteki satırın sağındaki + düğmesini tıklayın.

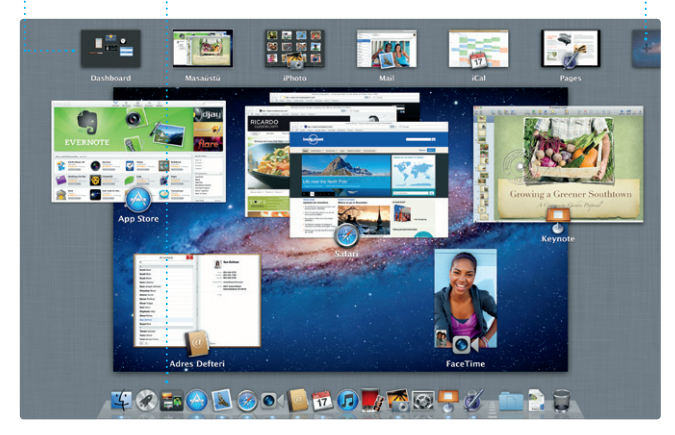

**Mission Control'ü** a Dock'taki Mission Cont simgesini tıklayın. **Dashboard** Kolay erişim için sol üstte bulunmaktadır.

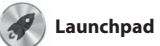

Launchpad, Mac'inizdeki tüm uygulamaların ana sayfasıdır. Dock'taki Launchpad simgesin tıklamanız yeterlidir. Açık pencereleriniz, tüm uygulamalarınızın tam ekran görüntüsüyle değiştirilir.

> **iTunes Store** Yeni müzikleri, filmleri  $\frac{1}{2}$  ve daha fazlasını bulu  $\frac{1}{3}$  satın alın.

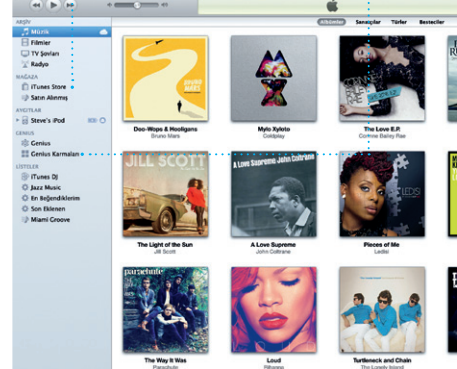

parçaları gruplamasını sağlayın.

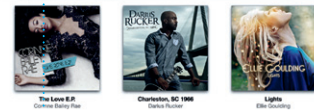

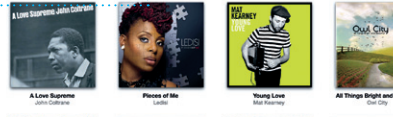

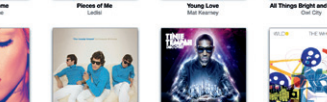

**Birden fazla takvi** Takvimlerinizin tümün tek bir yerden erişin.

Mission Control, Mac'inizde çalışan her şeyin kuşbakışı görünüşü verir. Dock'taki Mission Control simgesini tıkladığınızda masaüstünüz; tüm uygulamalardaki açık pencereleri, tam ekran uygulamalarınızın tümünü ve araç takımı adı verilen mini uygulamaların ana sayfası olan

> **Yüzler** iPhoto fotoğraflarınızı, içinde bulunan kişilere  $\frac{1}{2}$  göre bile düzenlevebilir

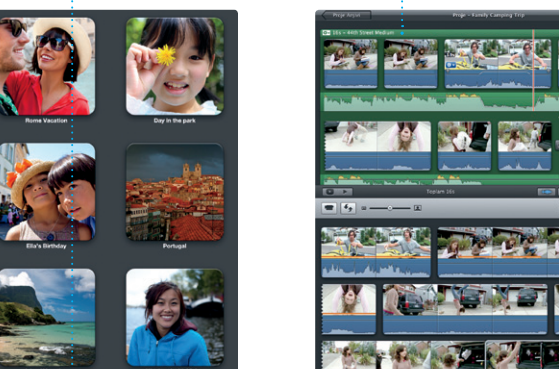

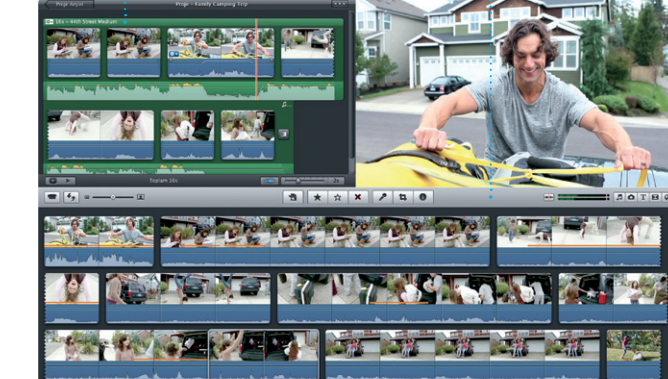

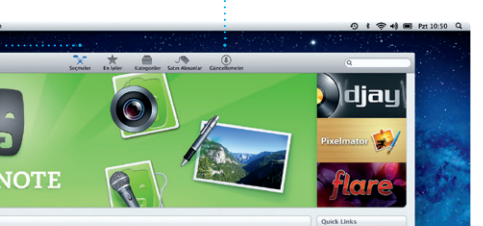

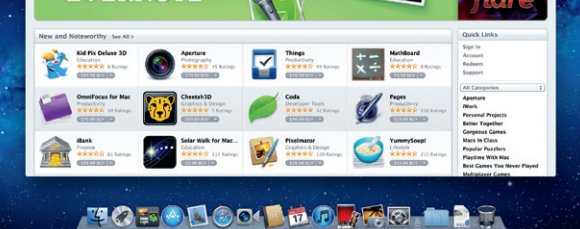

Dashboard'u görüntüleyecek şekilde küçültülür. Büyütmek istediğiniz herhangi bir şeyi tıklay Mission Control'ü sisteminizin merkezi gibi düşünün: her şey görüntüleyebileceğiniz ve tek tıklamayla istediğiniz yere gidebileceğiniz bir merkez.

Mac App Store; oyunlardan sosyal ağ yazılımlarına, üretkenlik uygulamalarına ve daha fazla varıncaya dek Mac'iniz için binler uygulamayı bulmanın ve indirmenin en iyi yoludur. Yeni uygulamalar bir adımda Launchpad'e yüklenir. Uygulamaları, kişisel kullanımınız

adresinizdir. Görüntülü bir aram başlatmak için, Adres Defteri'nizdel kişi listesinde bir girişi tıklamanız

iPhoto, Mac'inizde fotoğraflarınız organize etmenin, taramanın, düzenlemenin ve paylaşmanın en iyi yoludur. Fotoğraf arşivinizi Yüzler'e, Yerler'e ve Etkinlikler'e göre

için yetkilendirilmiş tüm Mac'lere yükleyebilir ve hatta onları yeniden indirebilirsiniz. Mac App Store uylama güncellemeleri çıktığınd sizi haberdar eder, böylece her zaman en son sürümlere sahip olursunuz. Dock'taki simgesini tıklayarak Mac App Store'u açın.

**Takvim görüntü** Tercih ettiğiniz görüntüyü seçin: gün, hafta, ay veya yıl.

: Satın aldığınız uygulamalar güncellemeleri otomatik olarak

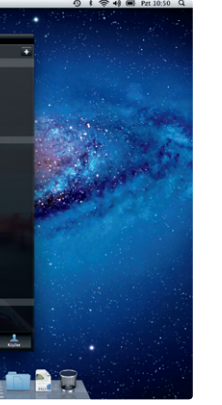

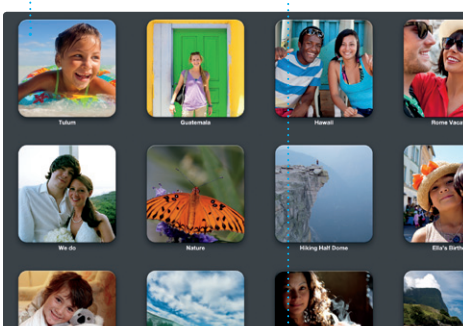

İstediğinizi tam olarak Bir yazışma grubundaki : bulmak için arama sonuçları görün. hızlı bir şekilde sınırlayın.Re: Guatemala Trip-Photos<br>6 Haziran 2011 07:24:00 GMT-08:00<br>Michael O'Neal<br>Ryan Orr , Kavin Br<mark>i</mark>ten idea, Ryan. We can start looking at dates, next week. If I be even more fun with all four of us. valemela Trip Photos<br>Iran 2011 07:24:00 GMT-08:00

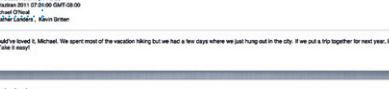

er Landers<br>mala Trip Photos<br>iran 2011 07:24:00 GMT-08:00 1 lipt, 1.9 MB Keydel w Glic At .<br>In this photo of us on one of our many excursions through the countryside of Quatemals. We had the most awesome week. Wish you could've come along. Hope all

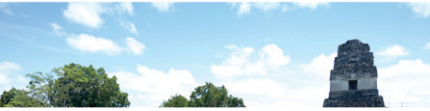

iTunes ile Mac'inizdeki sayısal müzikleri ve videoları düzenleyebilir, dinleyebilir veya oynatabilirsiniz. Ve yeni müzikleri, filmleri, TV şovlarını, kitapları ve daha birçok şeyi iTunes

Store'dan satın alabilirsiniz. iTunes aynı zamanda iPad, iPhone ve iPod touch için App Store'u bulacağınız yerdir.

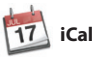

### **Yazışma görüntüsü Arama yapma**

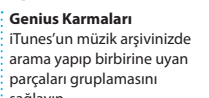

Yoğun programınızı iCal ile takip edin. kullanarak davetler yaratıp gönderin Ayrı ayrı takvimler yaratabilirsiniz: bir ve daha sonra kimlerin yanıt tane ev için, başka bir tane okul için ve üçüncü olarak iş için. Takvimlerinizin tümünü tek bir pencerede görün veya yalnızca istediğiniz takvimleri görmeyi seçin. Adres Defteri'nizdeki kişi bilgilerini

verdiğini görün. Aygıtlarınızın tümündeki takvimleri otomat olarak güncellemek veva takvim diğer iCloud kullanıcılarıyla paylaşmak için iCloud'u kullanın.

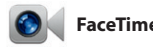

**Etkinlikler** Fotoğrafları taramak için herhangi bir etkinliğ çift tıklayın.

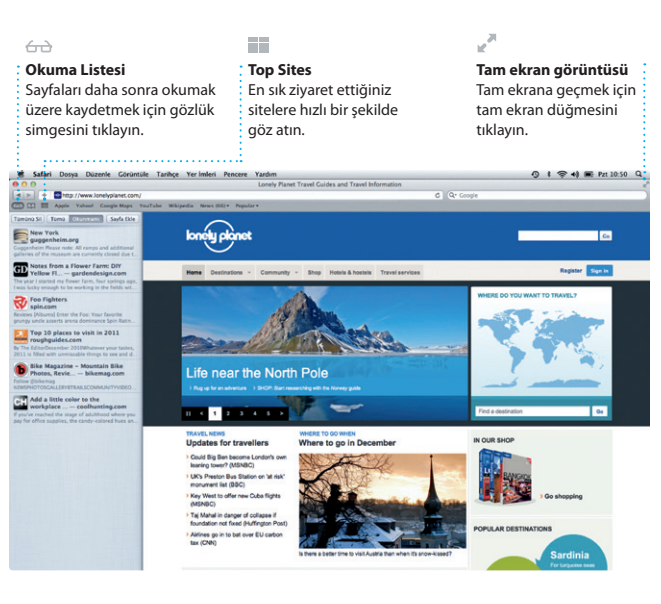

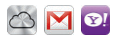

düzenleyebilirsiniz. Fotoğrafları e-postayla göndermek veya

Facebook'ta yayımlamak için, fotoğrafı seçip ekranın sağ alt bölümündeki Pavlas'ı tıklamar veterlidir. Veya favori çekimleri<sup>,</sup> fotoğraf kitaplarına, takvimlere v kartlara dönüştürmek için Yarat'ı tıklayın.

> **Etkinlik tarayıcı**  $\frac{1}{2}$  İçe aktardınız videolar burada göründüğü içi kliplerinizin tümüne erişebilirsiniz.

**Proje tarayıcı** Harika bir film yaratmak için seçiminizi bir projeye bırakmanız yeterlidir.

iMovie tüm video kliplerinizi tek bir yere koyar ve onları hızlı bir şekilde özel şeylere dönüştürmek için gereksinim duyduğunuz tüm düzenleme araçlarını, temaları ve özel efektleri sağlar. Yalnızca birkaç tıklamayla harika görünen filmler ve hatta Hollywood stilinde film

fragmanları oluşturabilirsiniz. Ayrıca iMovie; popüler sayısal video kameraların çoğundan, iPad'inizde iPhone'unuzdan veya iPod touch'ınızdan ya da Mac'inizdeki FaceTime kamerasından video içe aktarmanızı sağlar.

Mac için FaceTime; iPad, iPhone, iPod touch veya Mac kullanan herhangi biriyle Mac'inizden yüz yüze konuşmanızı sağlar.\* FaceTime'ı ayarlamak için, tek ihtiyacınız olan

Apple kimliğiniz ve e-posta yeterlidir.

### **Favoriler** Kolay erişmek amacıyla sık kullandığınız kişileri Favoriler'e ekleyin.

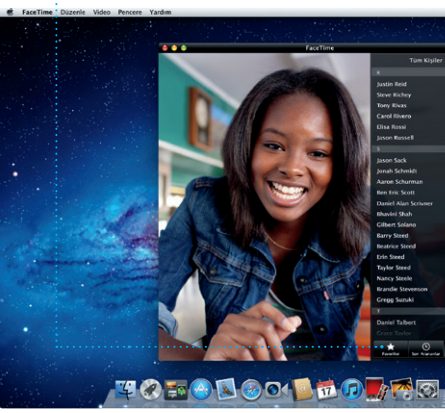

\*Hem arayan hem de aranan için FaceTime özellikli bir aygıt gereklidir. Bazı bölgelerde kullanılamayabilir.

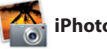

### **Her zaman güncel**

**Etkinlik ekleme** Yeni bir etkinlik yaratmak için çift tıklayın.

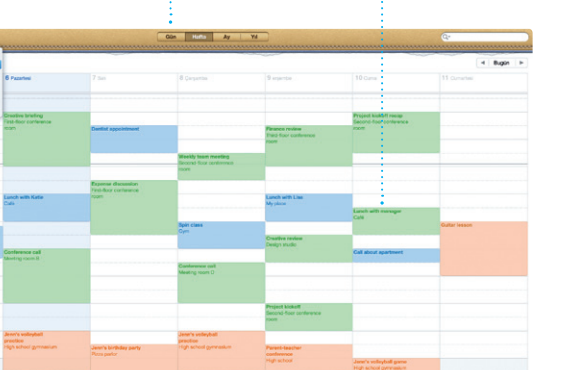

görünür. **Yeni uygulamaları bulma** Binlerce uygulamayı tarayın ve onları doğrudan Launchpad'inize indirin.

**Yaratma** Kitaplar, kartlar ve takvimler yaratın.

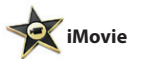